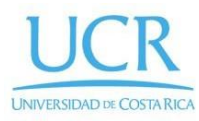

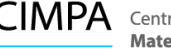

 $\mathsf{CIMPA}$  Centro de Investigación en Matemática Pura y Aplicada

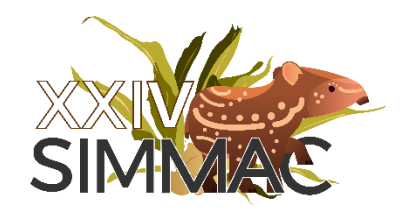

## Proceso para realizar pago en tarjeta

1. Ingrese a la página <https://www.ucrenlinea.com/> esto lo enviará a una página similar a la siguiente:

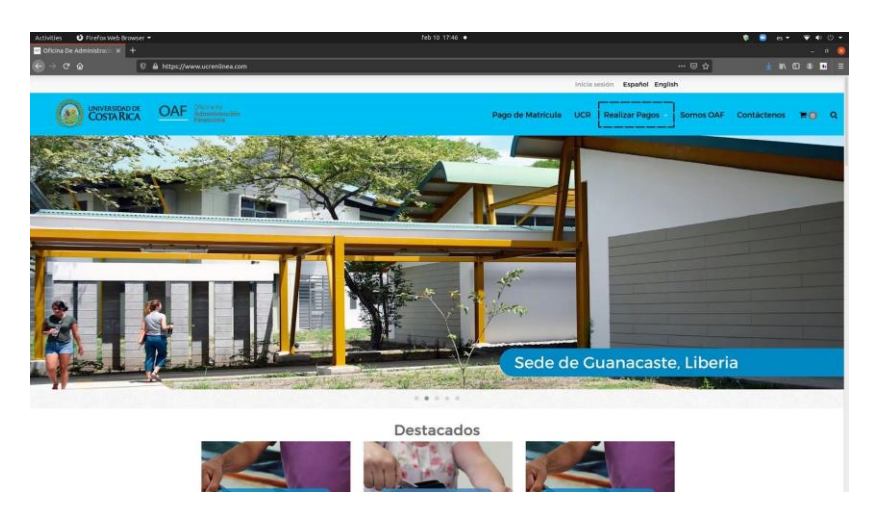

2. Sostenga su mouse en el botón "**Realizar Pagos**" marcado en la imagen de arriba con un cuadro punteado. Esto le desplegará el siguiente menú:

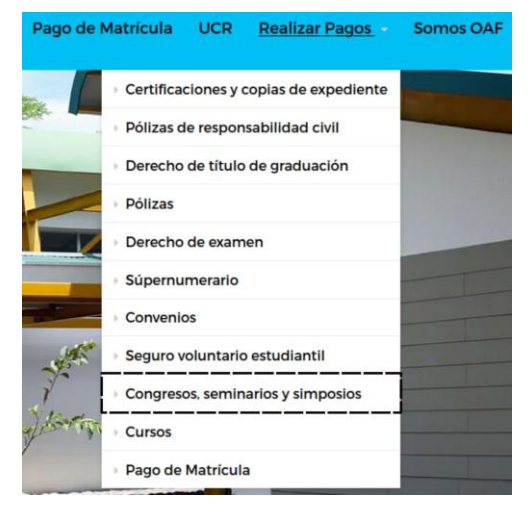

3. Haga click en el botón "**Congresos, seminarios y simposios**" marcado con un rectángulo punteado en la imagen de arriba. Esto lo enviará a una ventana con una lista de los congresos, seminarios y simposios disponibles. Cada uno tendrá una imagen, título, descripción y precio.

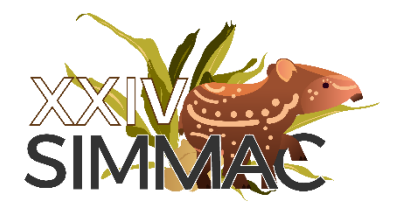

4. Haga click en la imagen correspondiente al SIMMAC, denotada arriba. Podrá ver el precio final más adelante dependiendo del tipo de participante que sea. Esto le abrirá una ventana donde tendrá que llenar esta información:

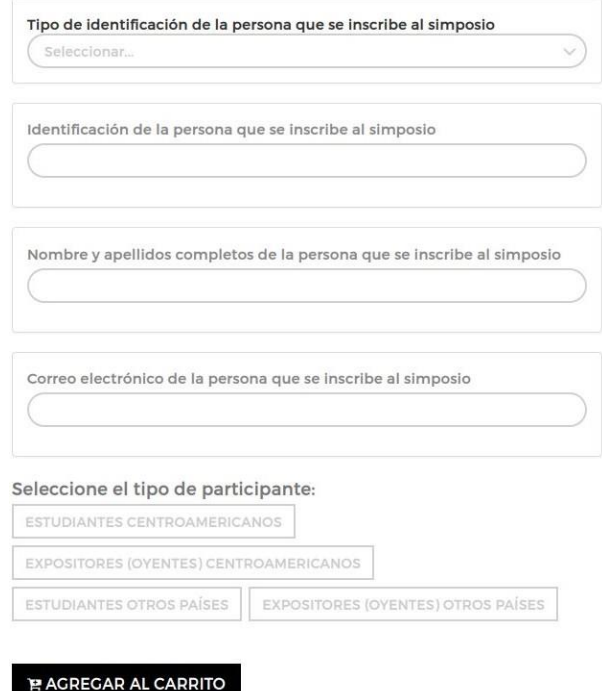

5. Rellene la información con sus datos correspondientes y haga click en "**AGREGAR AL CARRITO**". Esto le abrirá la siguiente ventana emergente:

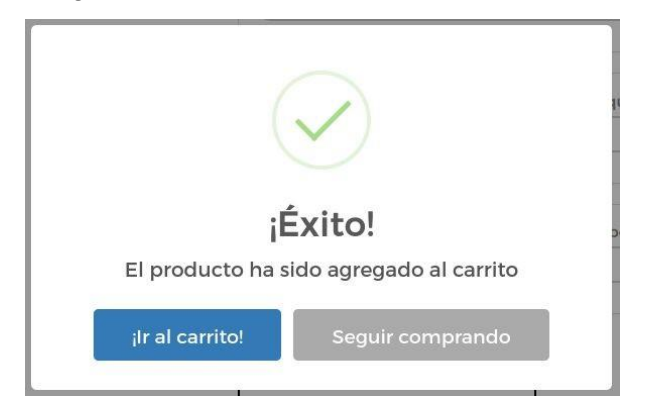

6. Haga click en el botón "¡**Ir al carrito!**". Esto le abrirá una página similar a la siguiente:

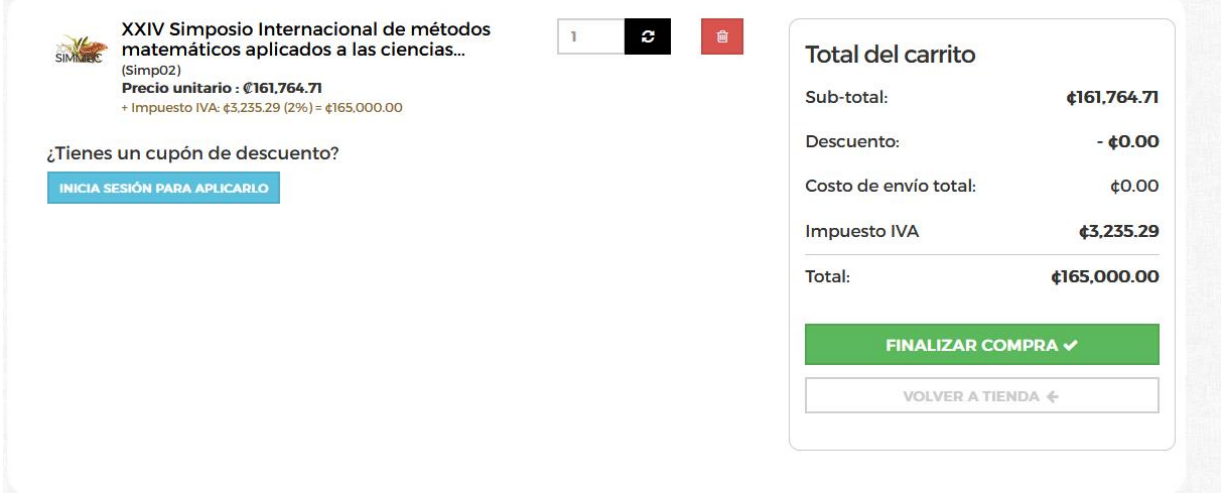

7. En la caja punteada de la izquierda puede ver el precio de su compra dependiendo del tipo de participante al que pertenezca. Haga click en el botón "**FINALIZAR COMPRA**" marcado con líneas punteadas en la imagen. Esto le abrirá una ventana similar a la siguiente:

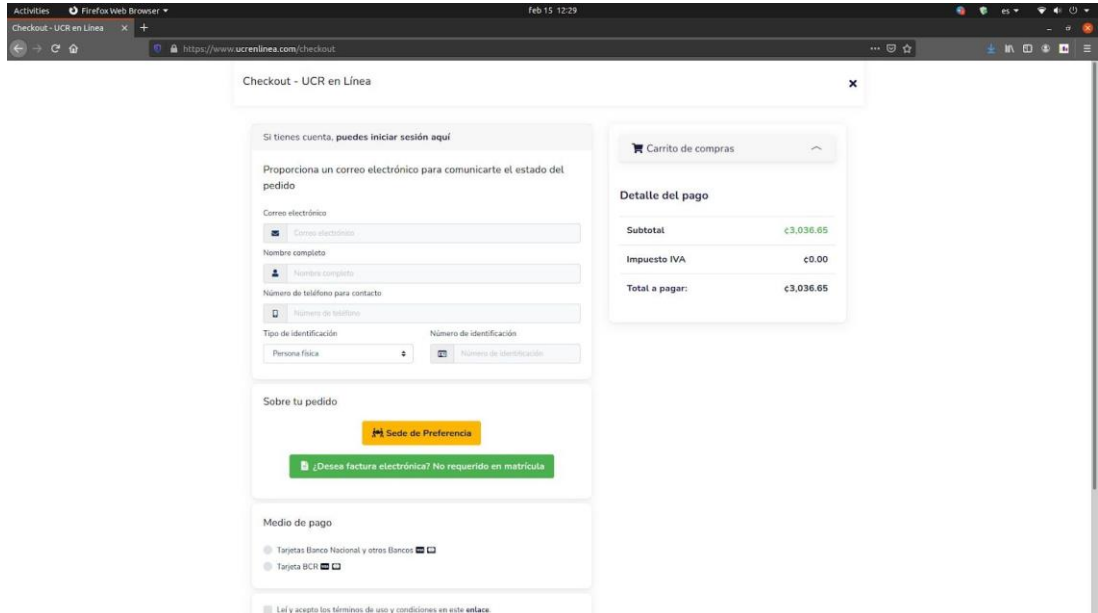

8. En el primer recuadro rellene con sus datos personales o de la institución.

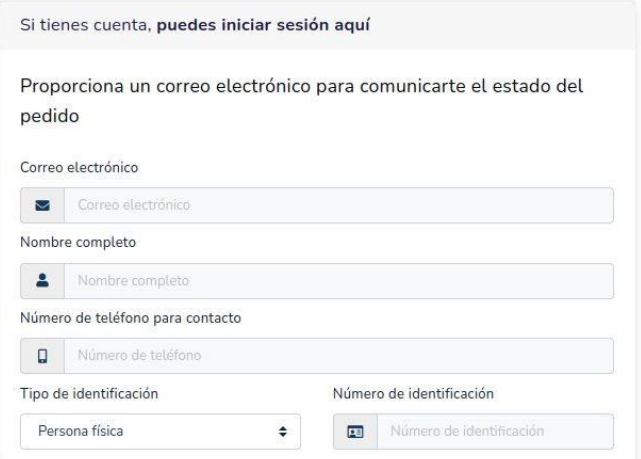

9. En el siguiente cuadro haga click en el botón amarillo "**Sede de Preferencia**"

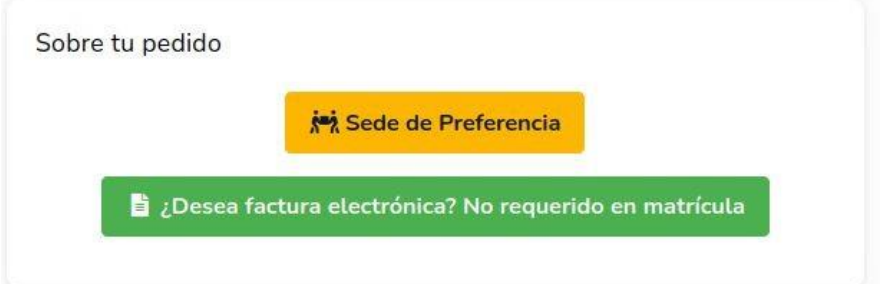

10. Esto le abrirá la siguiente ventana. Haga click en el botón **escoger sede bajo la Sede Rodrigo Facio**, marcado en la imagen con un cuadro punteado.

11. Hecho esto haga clic en el botón verde mostrado abajo **(Este paso es estrictamente necesario)**:

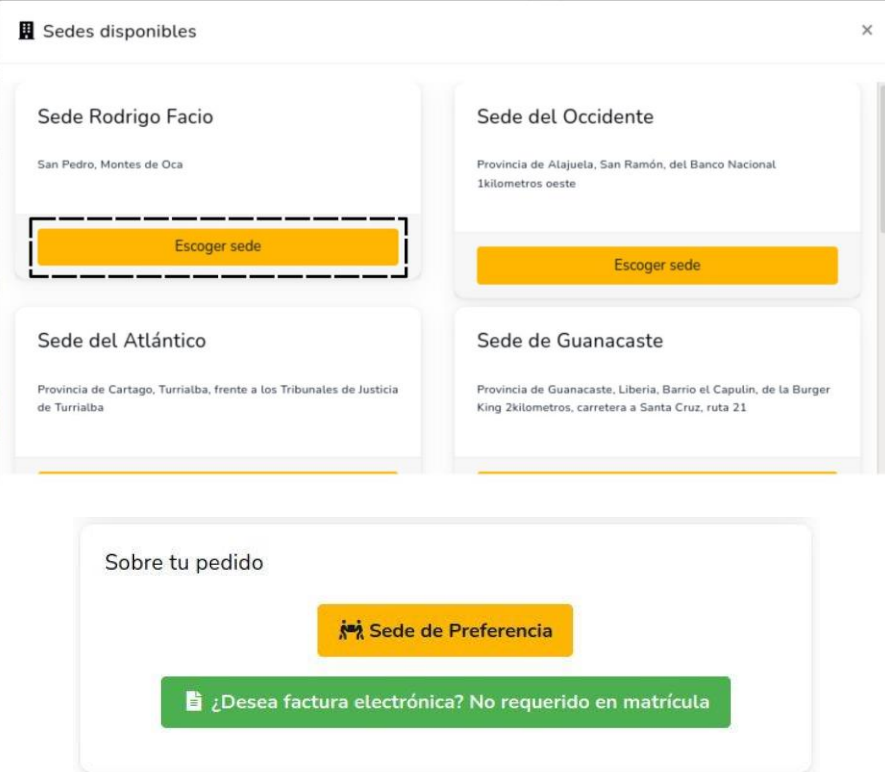

12. Esto le abrirá la siguiente ventana:

En ella rellene con los datos de su dirección de facturación y haga clic en el botón "**Usar esta dirección**" en verde en la imagen anterior. Si solicita factura estos datos son los que el sistema tomará para confeccionarla:

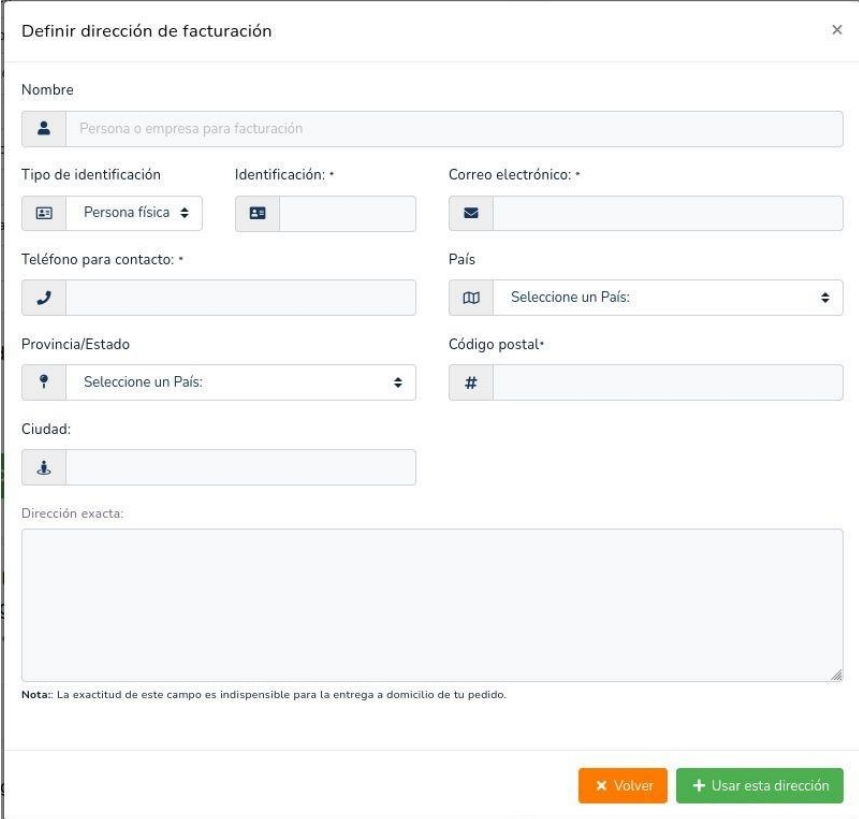

13. En seleccione la tarjeta de su banco de preferencia (PARA PERSONAS EXTRANJERAS FAVOR ELEGIR **BCR**) y haga click en "**Leí y acepté los términos de uso y condiciones**". Ambos marcados con líneas punteadas en la imagen.

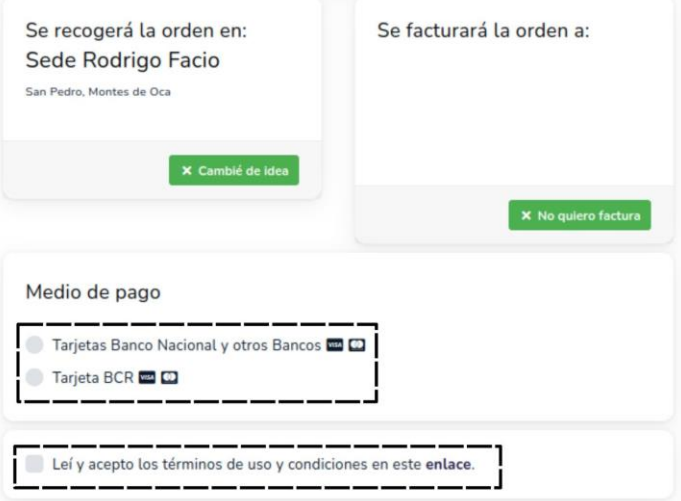

14. Finalmente haga clic en el botón "**Finalizar orden y paga**r" en verde en la imagen.

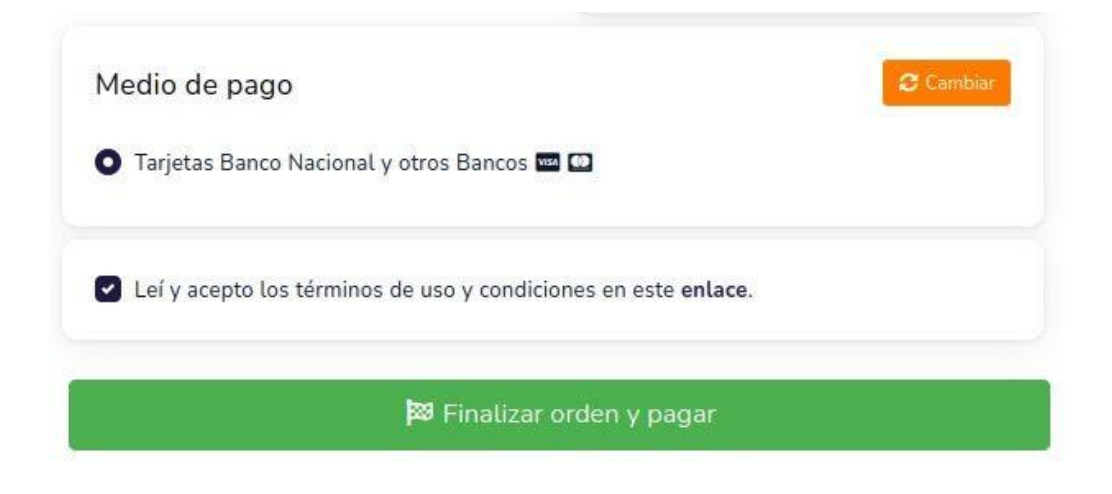

15. Esto le abrirá una ventana similar a la siguiente

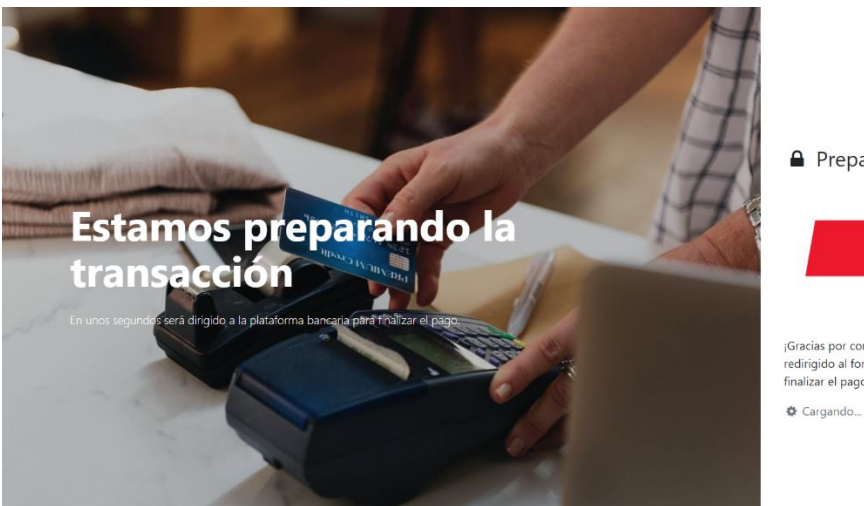

**A** Preparando transacción

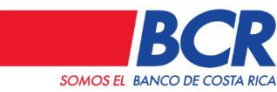

¡Gracias por comprar en nuestra tienda. En unos segundos será<br>redirigido al formulario de pago del Banco de Costa Rica, para finalizar el pago!

16. Finalmente, se le abrirá la siguiente Favor elegir BCR.

17. Rellene con los datos de su tarjeta y haga click en "**Pagar**" o "**Enviar**" respectivamente y habrá hecho su pago.

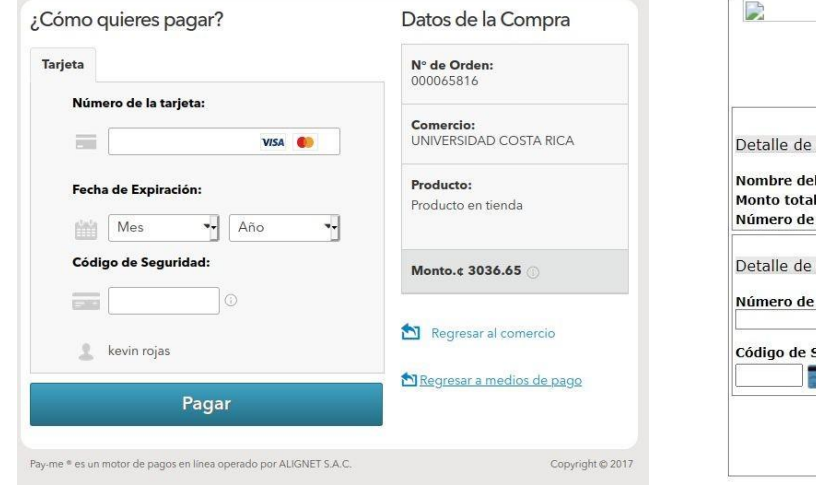

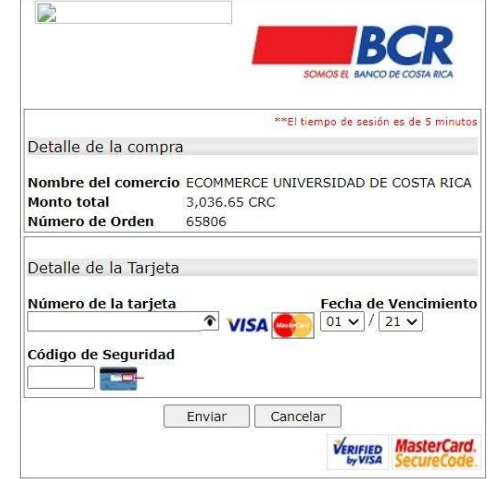